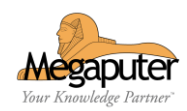

# **PolyAnalyst: Быстрый старт**

### **Аппаратные требования для установки ПО**

**ВНИМАНИЕ! Для сервера PolyAnalyst 6.5 требуется 64-битная версия Microsoft Windows 8.1/10/2012(6.2.9200)/2016/2019**

**Для веб-отчетов PolyAnalyst требуются следующие веб- браузеры, начиная с указанных версий: Microsoft Edge 79 GoogleChrome73 Mozilla Firefox 69 Safari 14 Yandex 22**

**Cookies и JavaScript должны быть включены в вашем браузере.**

**Для работы с веб-отчетами вы можете использовать и другие браузеры, однако функциональность веб-отчетов может быть неполной.**

**Дляработы64-битногосервераPolyAnalyst6.5необходимо 4096 MB оперативной памяти и 4GB свободного места на жёстком диске.**

**После установки программы необходимо перезагрузить компьютер**

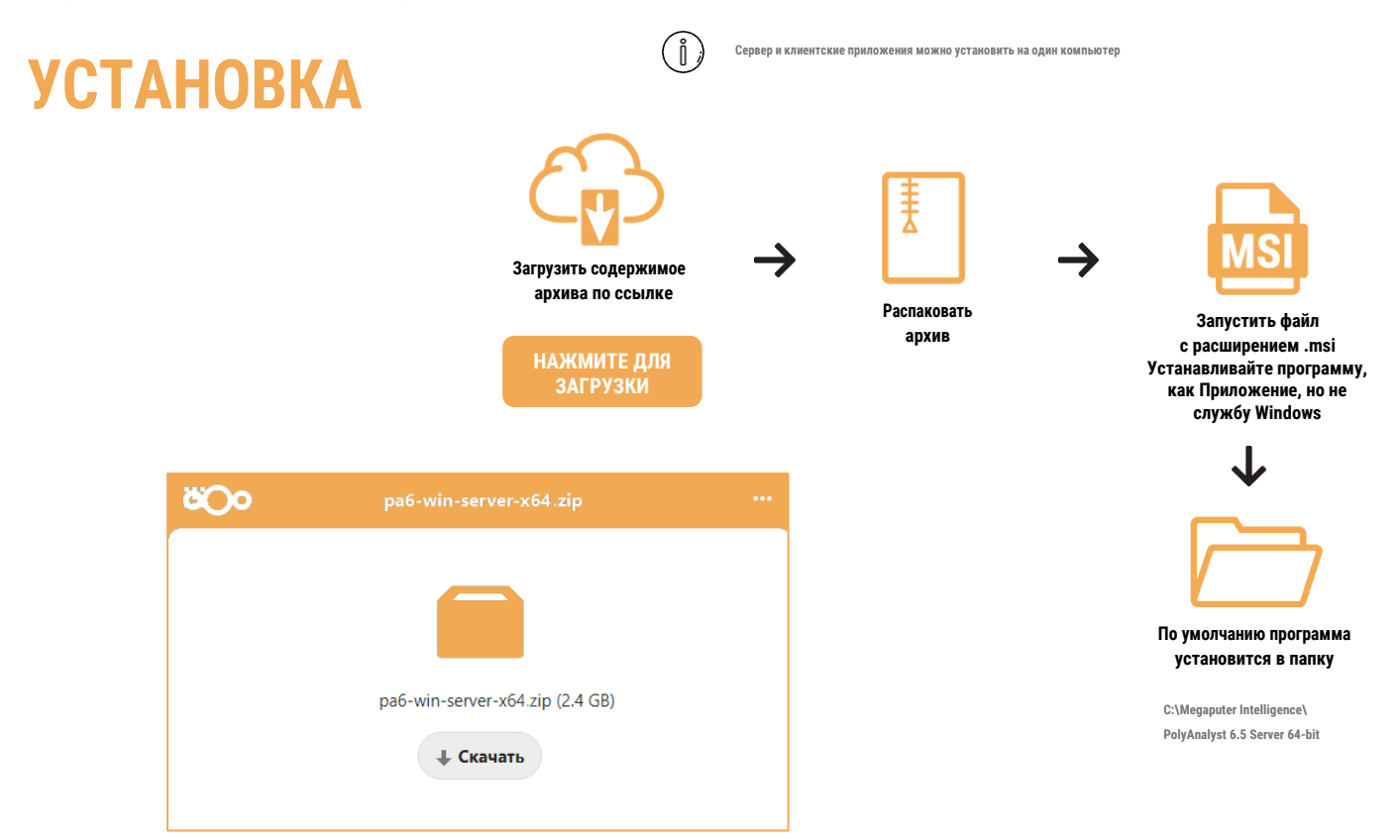

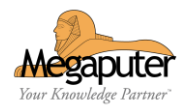

### **РЕГИСТРАЦИЯ**

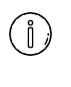

**Язык помощника меняется в зависимости от языка операционной системы Windows**

**В помощнике необходимо вводить информацию на английской раскладке клавиатуры**

### **Через Интернет**

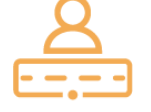

**Запустить помощник регистрации "Register PolyAnalyst"**

**В меню "Пуск" найти папку "Megaputer Intelligence", далее "Регистрация PolyAnalyst", следуя ответам на вопросы помощника отправьте запрос на регистрацию.**

**Отправить на [e-mail](mailto:goltsov@megaputer.ru) информацию**

**- ФИО (Имя) на кого будет зарегистрирован PolyAnalyst - Название организации -Расположение(Location)-влюбом формате ивиде - E-mail (адрес корпоративной почты, на который будет зарегистрирован PolyAnalyst)**

### **Без Интернета**

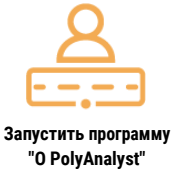

**В меню "Пуск" найдите папку "Megaputer Intelligence" и запустите программу "О PolyAnalyst". В открывшемся окне скопируйте Сигнатура ПК (последовательность из нескольких букв и цифр).**

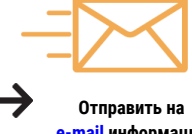

**[e-mail](mailto:goltsov@megaputer.ru) информацию Направьте мне e-mail с информацией:**

**- Сигнатура ПК (Скопировать из программы "О PolyAnalyst") - ФИО (Имя) на кого будет зарегистрирован PolyAnalyst - Организация (Название) - Расположение (Любое, в любом формате) - E-mail (адрес корпоративной почты).**

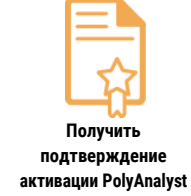

**Через некоторое время Вы получите письмо-ответ об активации PolyAnalyst и его можно будет запустить.**

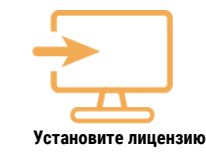

**Вы получите письмо с файлом лицензии comlic6.txt (во вложении). Это ограниченная по времени лицензия (но полная лицензия по функционалу) на два пользователя. Это подразумевает два одновременных соединения с одним сервером. Положите полученный файл в папку C:\Megaputer Intelligence\PolyAnalyst 6.5 Server 64 bit\data\config**

### **ЗАПУСК СЕРВЕРА**

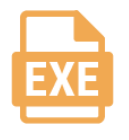

**Для запуска сервера найдите в меню Пуск и выполните « Запуск сервера PolyAnalyst »**

Ů

**Для запуска сервера в режиме службы Windowsвыполните «Start PolyAnalyst Server AsService».В этом случае нужно изменить режим запуска службы "PolyAnalyst6.5 Server" на «Автоматический» для автоматического запуска сервера.**

### **ЗАПУСК КЛИЕНТСКОГО ПРИЛОЖЕНИЯ**

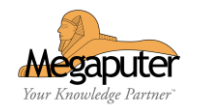

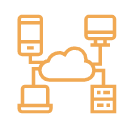

**Для запуска веб-приложения PolyAnalyst**

**В строке браузера укажите имя сервера и порт <https://localhost:5043/>**

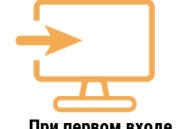

**При первом входе логин: administrator пароль оставить пустым**

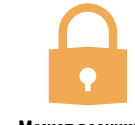

**Может возникнуть предупреждение от браузера**

**«Подключение не защищено». Необходимо нажать на Дополнительно и «Перейти на сайт» или "Сделать исключение для этого сайта".**

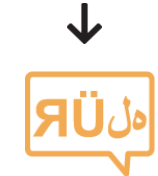

**Для смены языка локализации (по умолчанию английский):**

**Меню внизу слева -> Language -> Русский**

 $\hat{I}$ 

i

**Если возникнут проблемысподключением, откройте порты по умолчанию-5043, 5063 и 5080. Все порты можно потом настроить в клиентеадминистраторе.**

**Зайдите в раздел Пользователи и группы далее в Текущие пользователи. Проверьте наличие лицензий у пользователя administrator. Если в поле отсутствуют значения то необходимо их добавить. Для этого выделите пользователя administrator в списке, после чего выберите опцию Правка в контекстном меню. На вкладке Лицензии укажите фиксированные или плавающие лицензии на запуск клиентских программ PolyAnalyst, а также их количество. Выберите доступные лицензии из соответствующих выпадающих списков.**

### **РАБОТА В POLYANALYST**

#### **Документация PolyAnalyst**

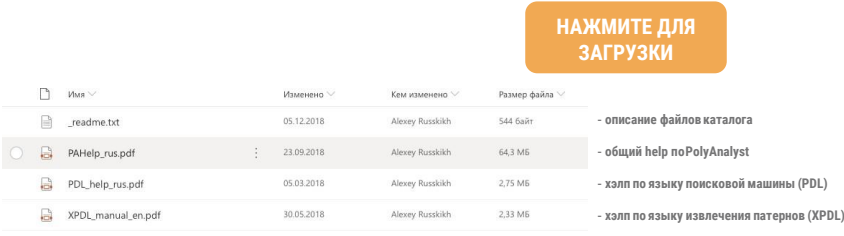

**В самой системедокументациятакже вызывается изклиентских приложенийпо кнопке F1 или при вызове пункта меню «Справка» из трея.**

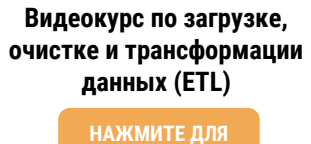

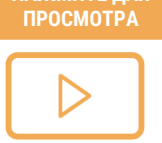

#### **Видеокурс по анализу текстовых данных**

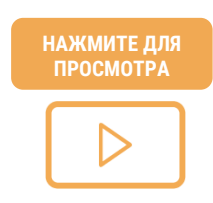

#### **Видеокурс по построению интерактивных графических отчетов (BI)**

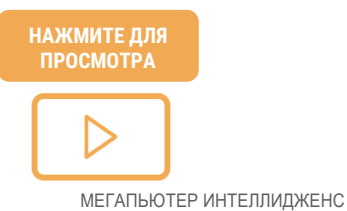

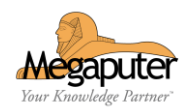

#### GitHub-репозиторий правил для извлечения пользовательских сущностей

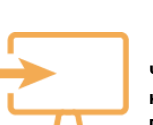

i

Чтобы импортировать проект нужно запустить аналитический клиент и в главном меню (левый верхний угол) выбрать Создать проект, затем в открывшемся менеджере проектов на тулбаре выбрать кнопку Загрузить и импортировать (кнопка с зеленой стрелкой) ...

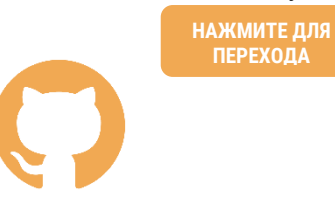

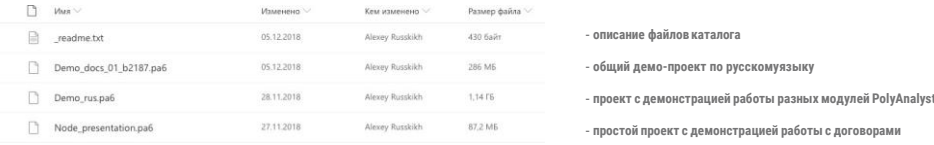

В аналитическом клиенте, когда вы вызываете пунктменю"Открыть проект"вы можетенайти некоторые другие демонстрационные проекты, доступные для загрузки (потребуется Интернет соединение)

## **ОПОЛНИТЕЛЬНАЯ ИНФОРМАЦИЯ**

Демо-проекты

НАЖМИТЕ ДЛЯ<br>ЗАГРУЗКИ

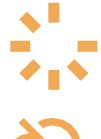

После первого запуска система загрузит и установит оставшиеся необходимые компоненты. Это разовая процедура, но может занять несколько минут.

Сервер периодически проверяет лицензионную информацию через интернет и может перейти в режим ограниченного функционирования если в течение долгого времени (20-30 часов) этого доступа не было.

### Техническая поддержка

Если возникнут вопросы - обращайтесь, наши сотрудники помогут вам разобраться. ➀

© тел: +7 (499) 753-01-29

support@megaputer.ru  $\boxtimes$